# Chromebook の利用について

~ ご家庭でのオンライン授業の受け方 ~

(児童生徒用)

# 令和3年 11 月

清瀬市教育委員会

## もくじ

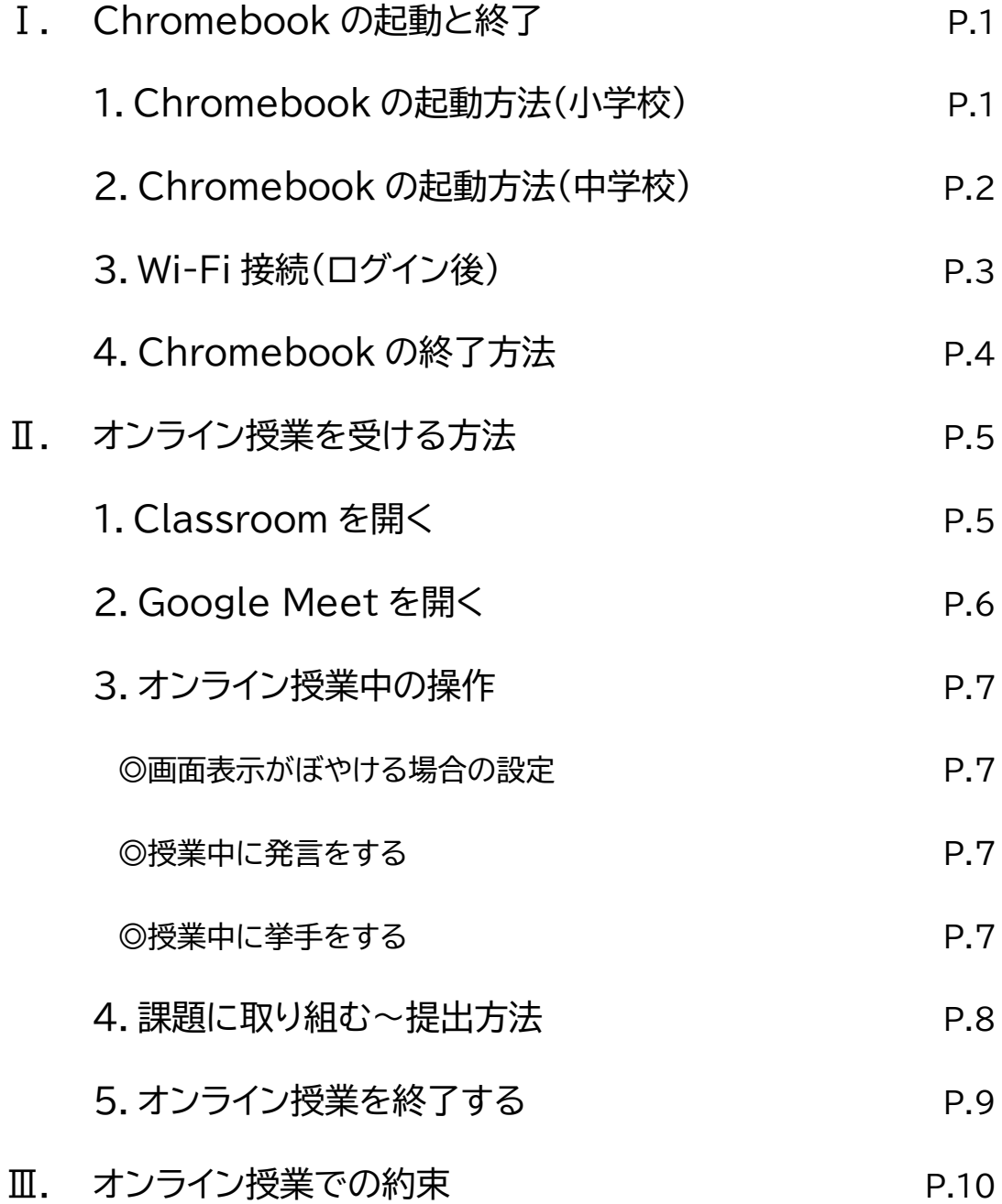

# **Ⅰ.Chromebook の起動と終了**

- **1. Chromebook の起動方法(小学校)**
- ① Chromebook のディスプレイを開くと電源が入 ります。

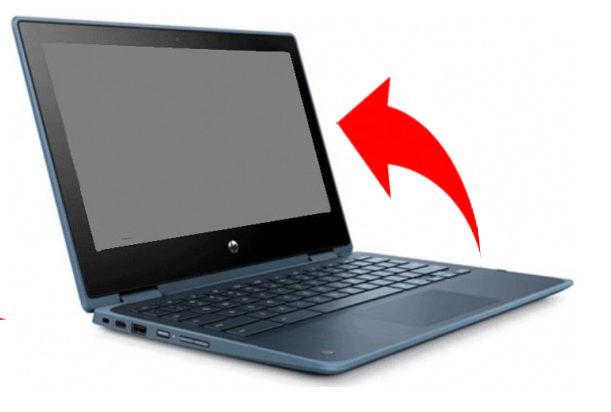

② Chromebook の電源を入れてしばらくすると、 「Chromebookにログオンしてください」の画面 が表示されます。 右下の[次へ]をクリックします。

接続します。

ミ

この時点で自宅のWi-Fiに

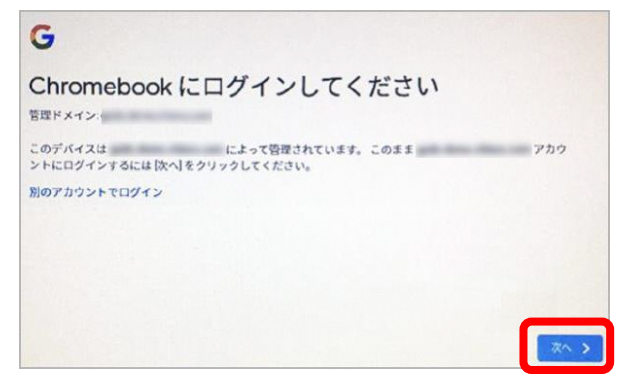

- ③ QR コードログイン画面が表示され、カメラが起動 します。 QR コードが印刷されたカードをカメラに向けて かざします。
- ④ QR コードが認識されると、 Chromebook にログインします。

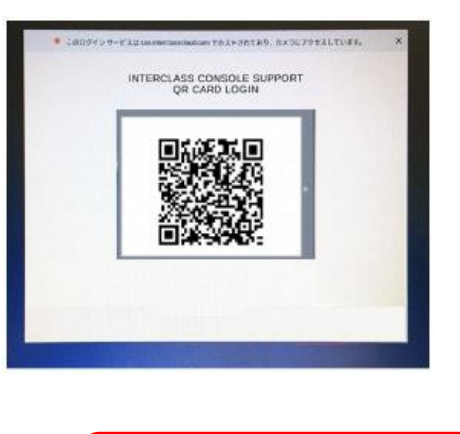

接続します。

ここで再度自宅の Wi-Fi に

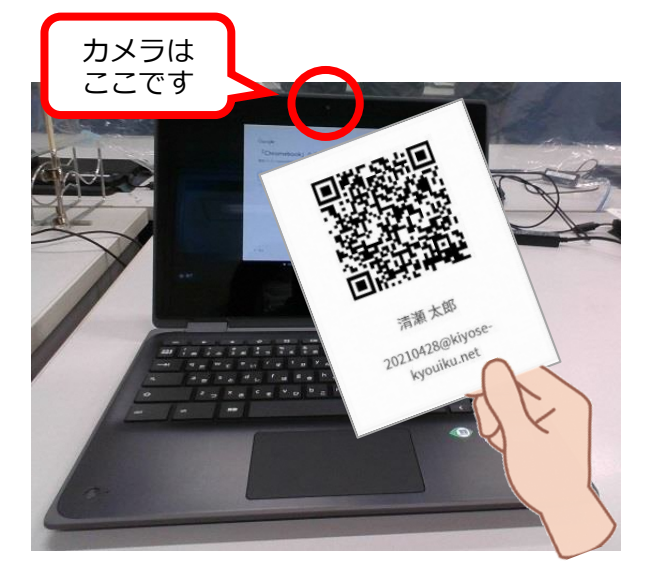

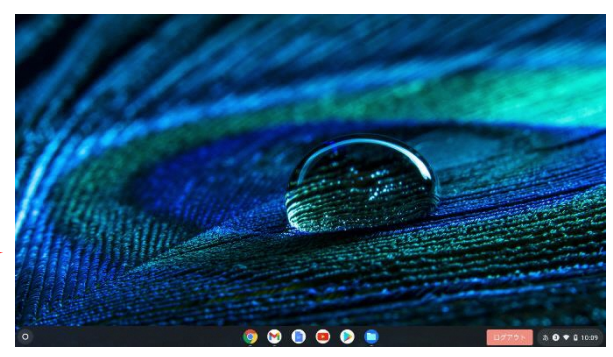

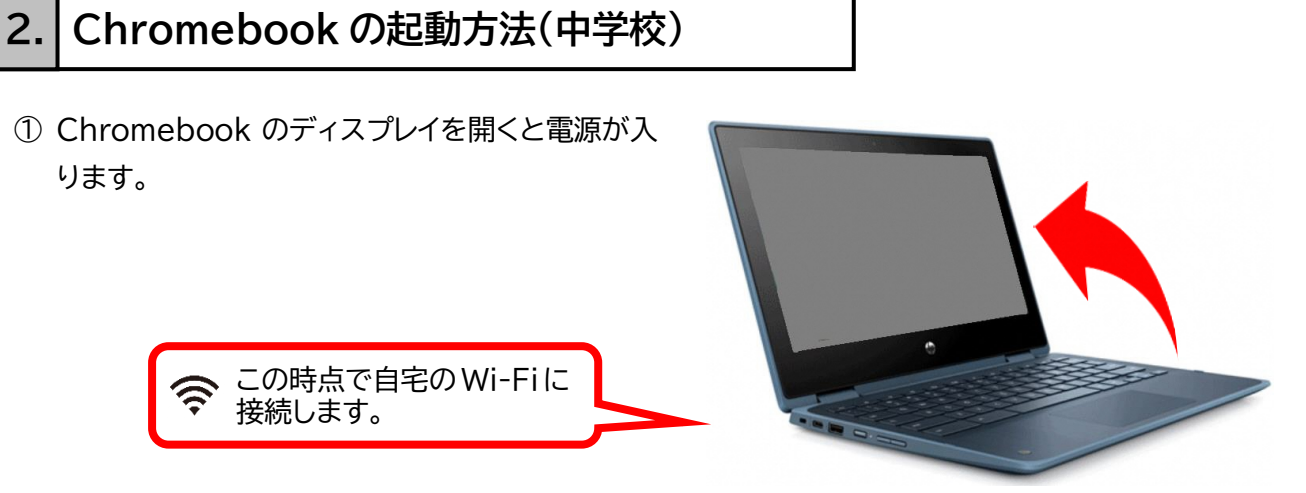

② Chromebook の電源を入れてしばらくすると、 「Chromebook」へのログインの画面が表示さ れます。

メールアドレスの入力欄に ID を入力して[次へ] をクリックします。

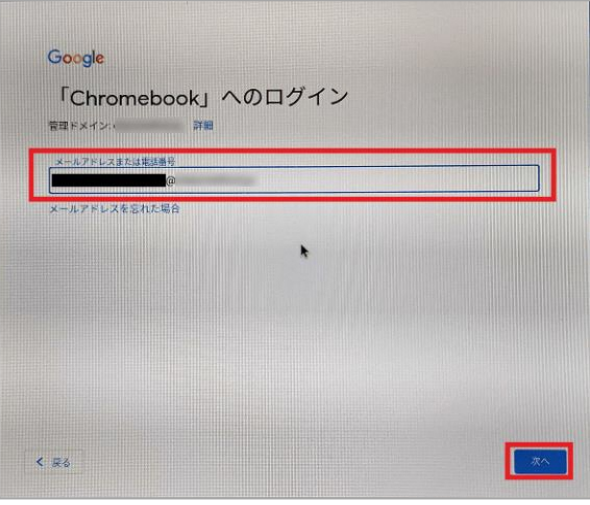

③ パスワードを入力して、「次へ」をクリックします。

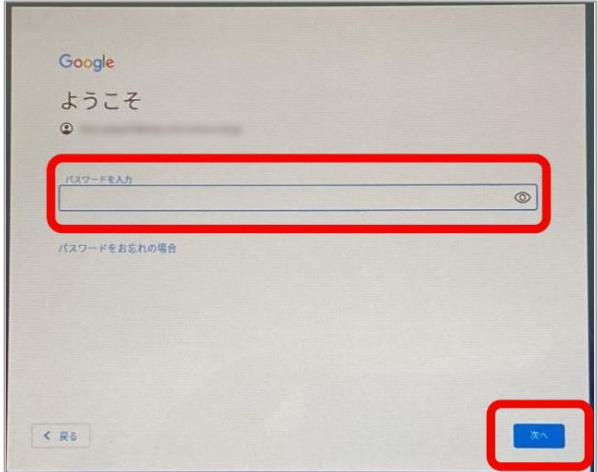

④ Chromebook にログインされます。

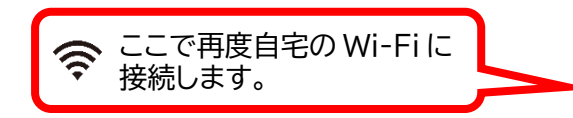

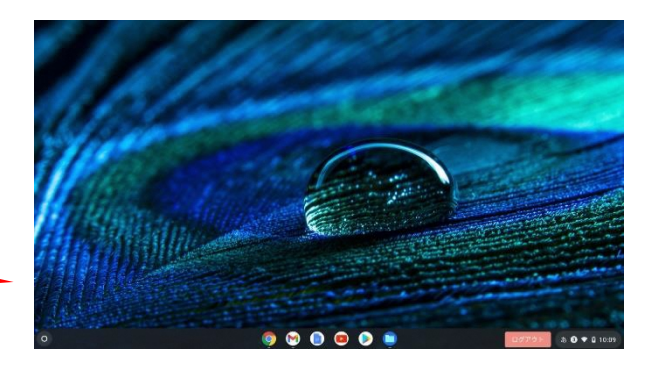

## **3. Wi-Fi 接続(ログイン後)**

ログインした後にネットワーク接続が切れた場合や別のネットワークに接続するには、以下の操作で設定し ます。

① 画面右下のクイック設定パネルをクリックします。

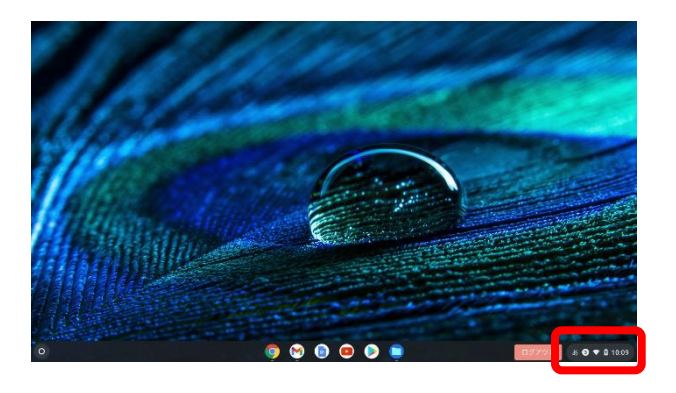

.....

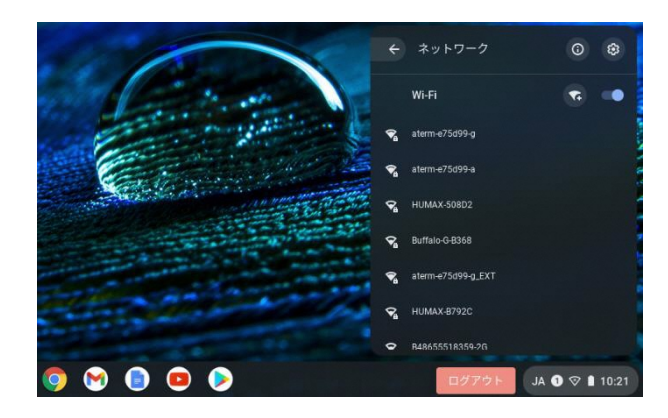

② クイック設定パネル内の[未接続なし]をクリックし ます。

③ 接続する Wi-Fi ネットワークを選択します。

④ 必要に応じてパスワードを入力し、[接続]をクリ ックします。設定した Wi-Fi ネットワーク名に[接 続済み]と表示されます。

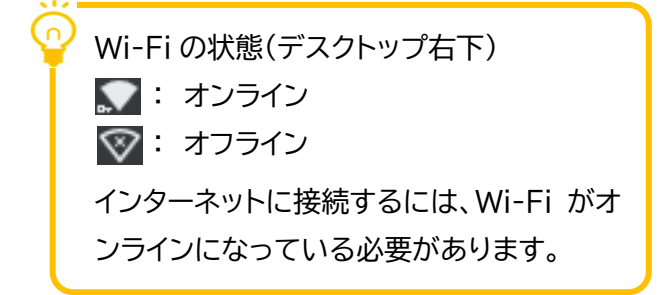

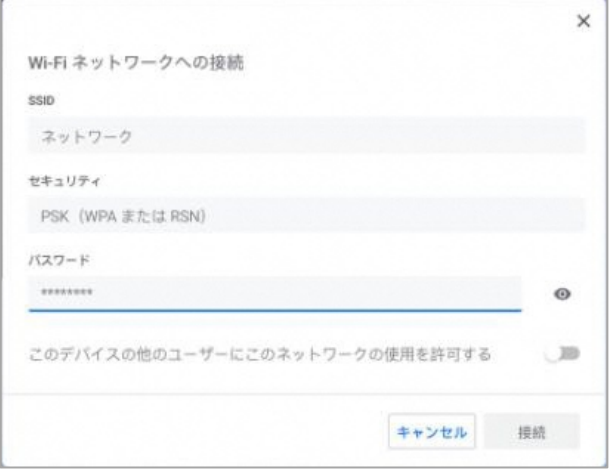

- **4. Chromebook の終了方法**
- ① 画面右下のクイック設定パネルをクリックします。

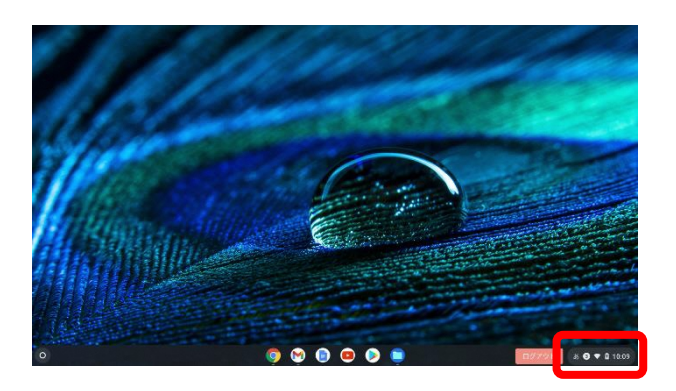

2 メニューから電源アイコン(0)をクリックすると 電源が切れます。

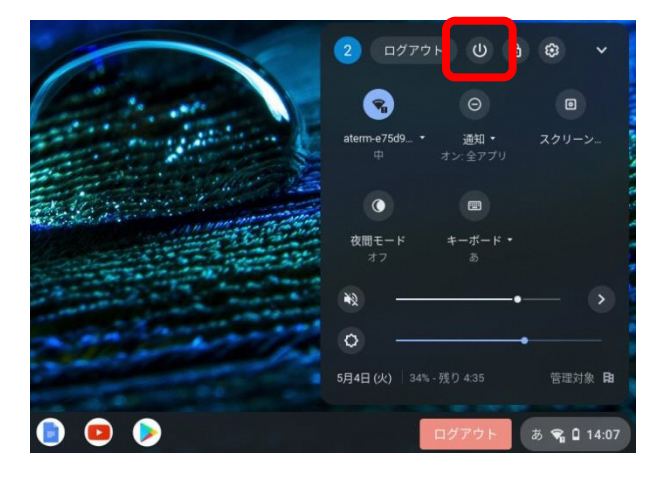

## **スリーブ**

Chromebook を操作せずに一定時間が経過すると、スリープ機能が働き画面が暗くな ります。また、電源を落とさずにディスプレイを閉じてもスリープ状態になります。

#### **スリーブからの復旧**

キーボード右側面の電源ボタンや何かキーを押す、またはディスプレイを開くとスリー プ状態から復旧します。**ログイン用パスワード**を入力すると、Chromebook が使える ようになります。

#### **充電時間と駆動時間**

バッテリー充電時間: 90%まで 90 分 バッテリー駆動時間: 15 時間(最適な条件下において)

### **充電方法**

付属の AC アダプター(USB Type-C)で充電します。本体キーボードの左右側面のど ちらの USB (Type-C) ポートでも充電用として接続可能です。 ※ 学校から貸与されたアダプタ以外は使用しないでください。

# **Ⅱ.オンライン授業を受ける方法**

## **1. Classroom を開く**

Classroom からオンライン授業が行われるクラスを開きます。

① [Google Chrome](O)をクリックして起動 します。

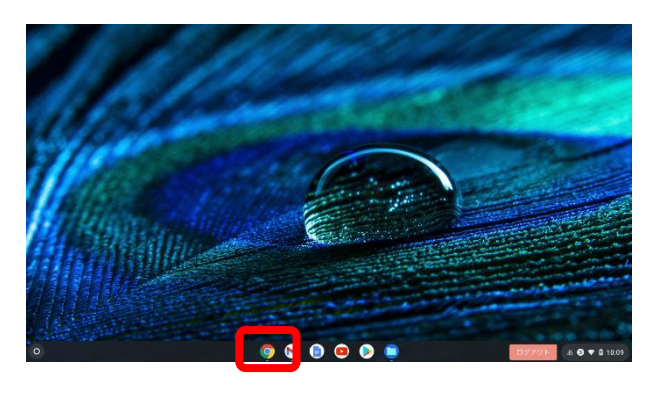

- ② [Google アプリ]( )をクリックします。
- ③ [アカウント]をクリックします。

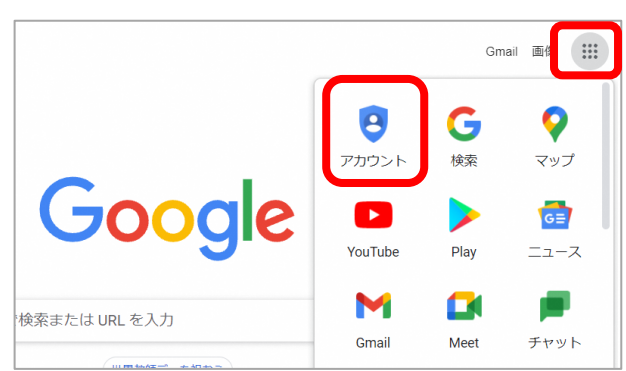

(4) 再度 [Google アプリ]( !!!) )をクリックし、一覧 から[Classroom]をクリックします。 クラスの一覧が表示されます。

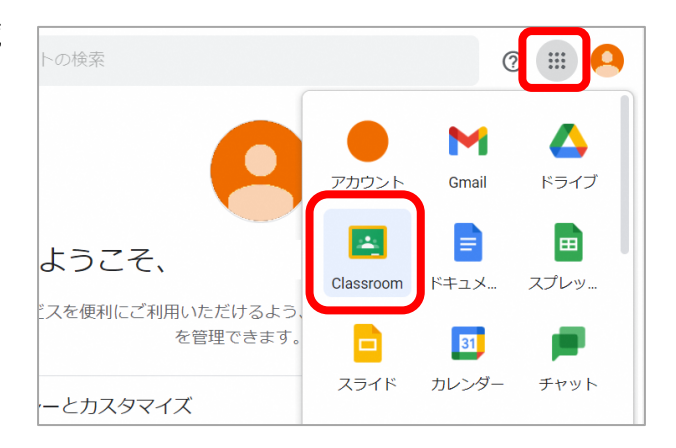

⑤ オンライン授業が行われるクラスをクリックして開 きます。 例.〇年△組 学級

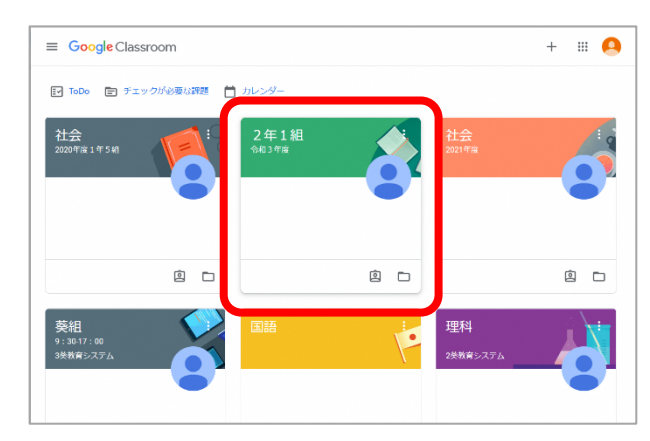

## **2. Google Meet を開く**

加]をクリックします。

④ レイアウトを変更します。

す。

① [ストリーム](最初の画面)から Meet の[参 加]ボタンをクリックします。

② Meet の接続時にマイクとカメラの許可を求めら れます。[許可]をクリックします。

[その他のオプション]をクリックし、[レイアウ

⑤ [スポットライト]を選択して、設定画面を閉じま

トを変更]をクリックして選択します。

マイクとビデオをオンにします。

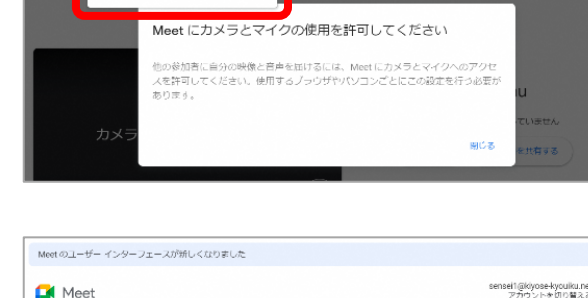

ストリーム

● クラスに知らせたいことを入力

2年1組 合和3年度

 $\cdot$ 

**D** Meet

 $\alpha$ 

授業 メンバ

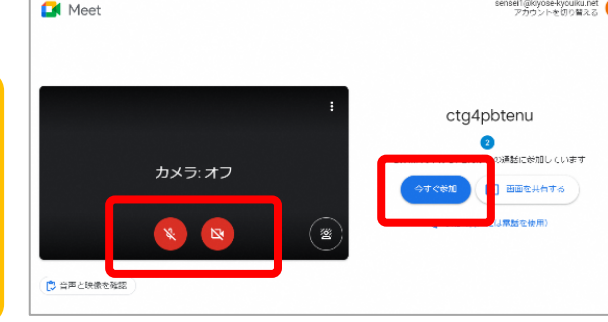

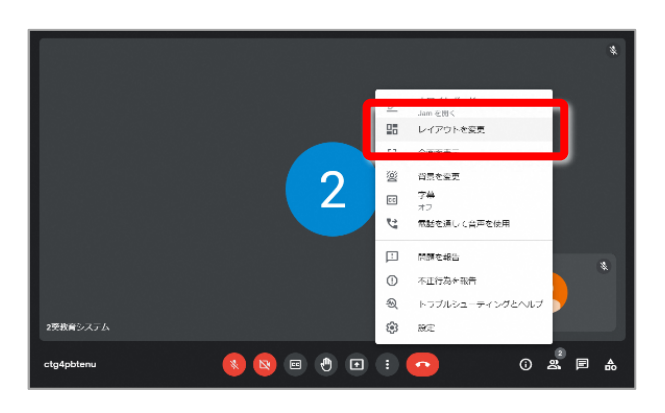

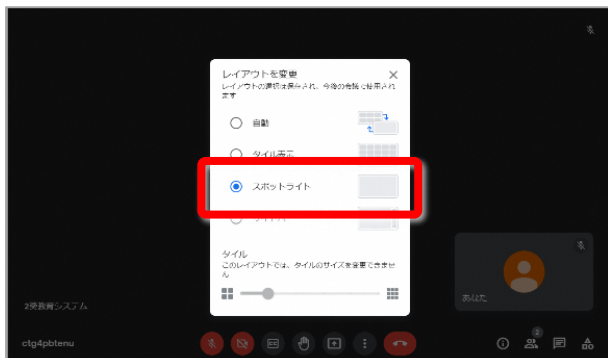

- ③ マイクとビデオをオフにしてから[今すぐ参 M Meet ネットワークに負荷がかからないよう、マイ クとビデオをオフにして Meet に参加しま す。発言時など先生の指示があった時は、
- $<sub>3740</sub>$ </sub> sensei1@kiyose-kyoulku.net

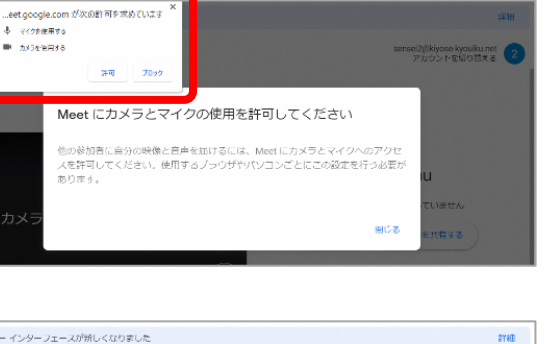

● 3検教育システムさんが新しい課題を投稿しました:【課題の提出】先生から配布された真

## **3. オンライン授業中の操作**

#### **◎画面表示がぼやける場合の設定**

① 画面表示がぼやけて、板書の文字が見づらい場合、 受信時の解像度を変更します。

 [その他のオプション]をクリックし、[設定]を クリックして選択します。

② [動画]の[受信時の解像度]をクリックし、プルダ ウンから[高解像度 720p]を選択し、設定画面を 閉じます。

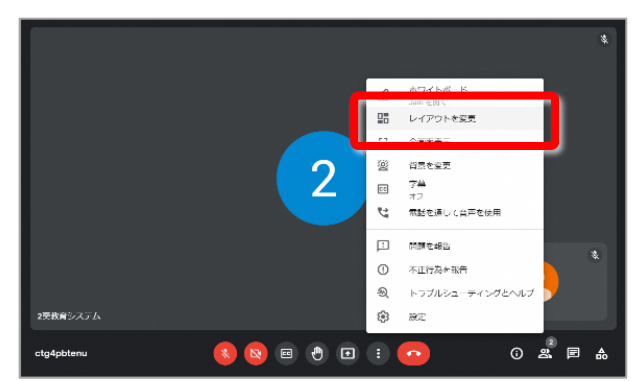

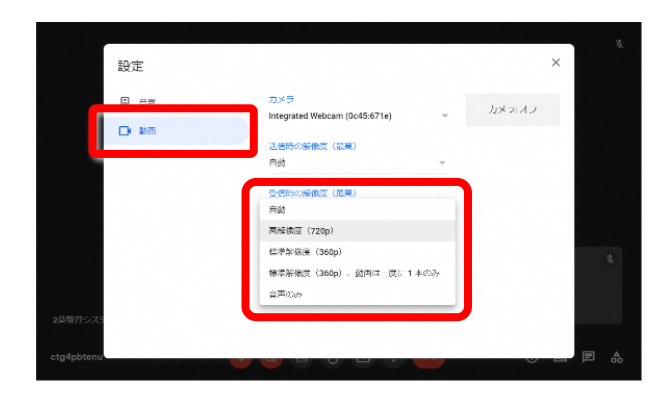

### **◎授業中に発言をする**

- ① 授業中に発言をする場合は、マイク( )をオン にしてから発言します。
- ② 発言が終わったら、マイク( → )をオフにします。

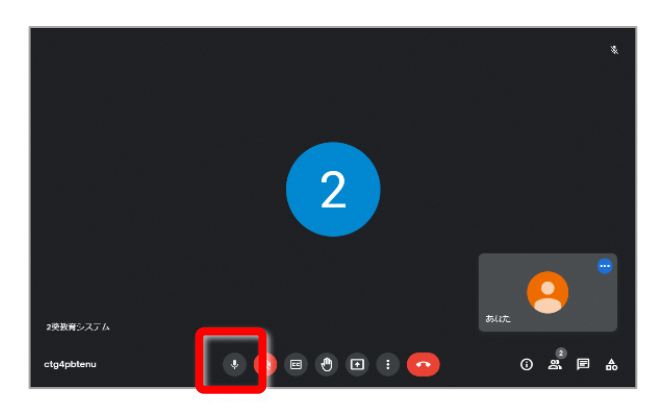

#### **◎授業中に挙手をする**

- ① 授業中に挙手をする場合は、 い [挙手する]をク リックします。
- ② 挙手をやめる時には、1 クします。

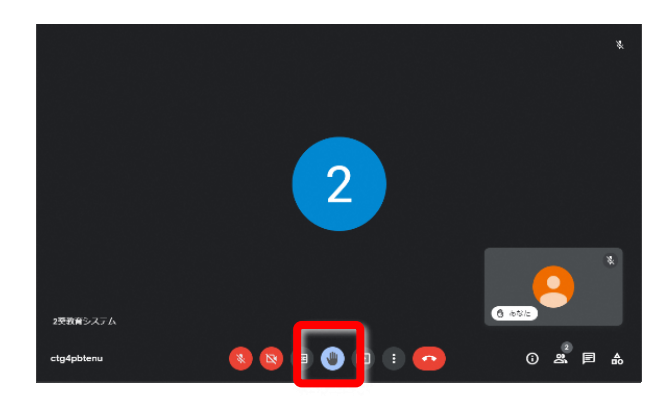

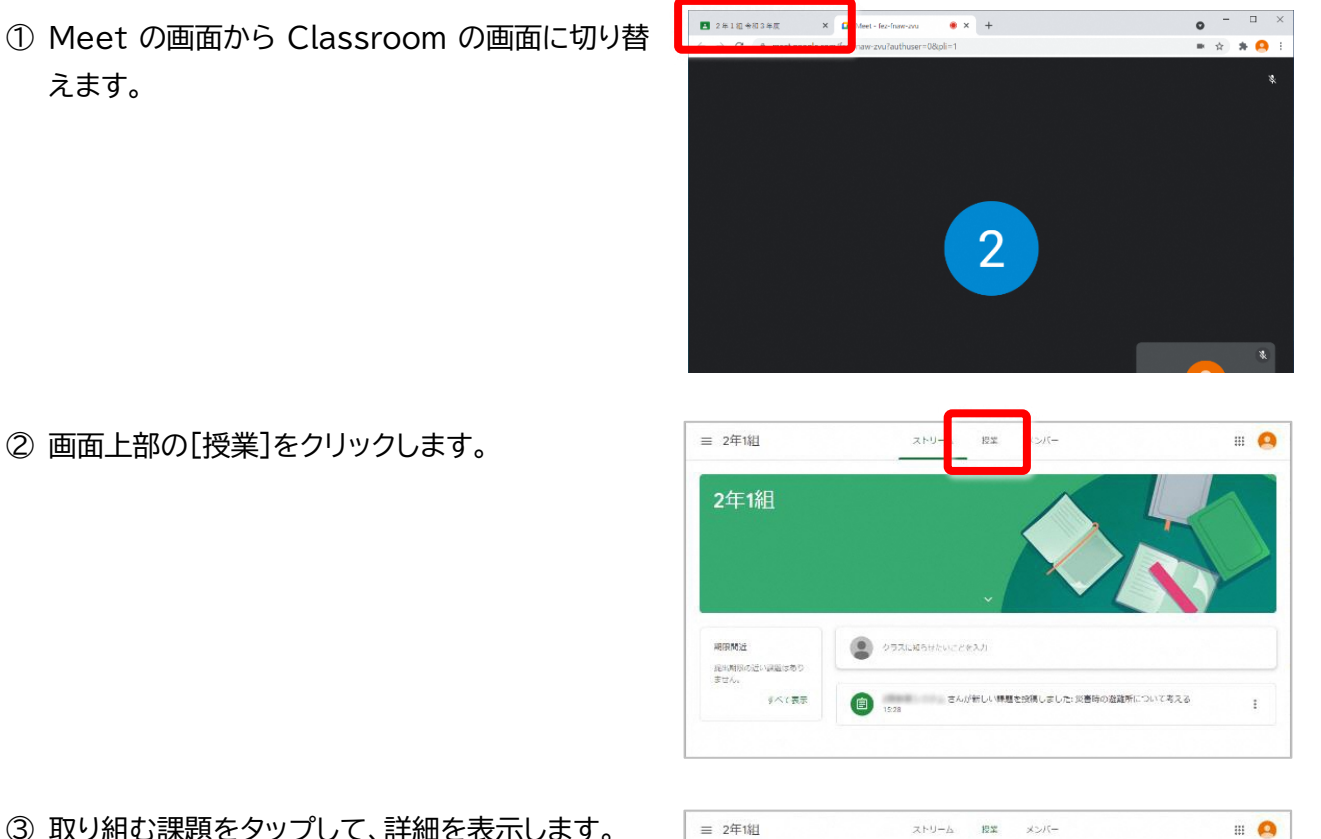

**4. 課題に取り組む~提出方法**

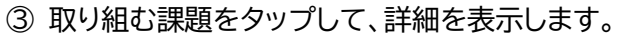

課題が複数ある場合は、画面上部に表示さ れている 回 課題を表示 をタップして、課題 を確認することもできます。

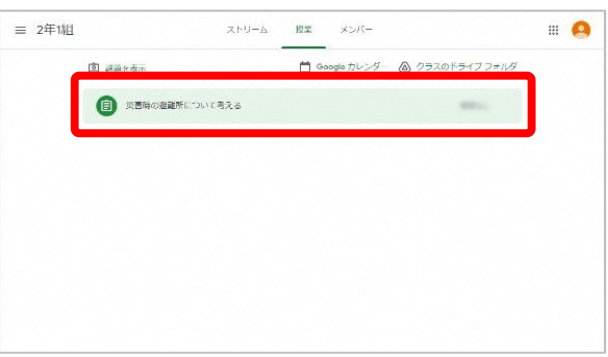

④ [課題を表示]をクリックします。

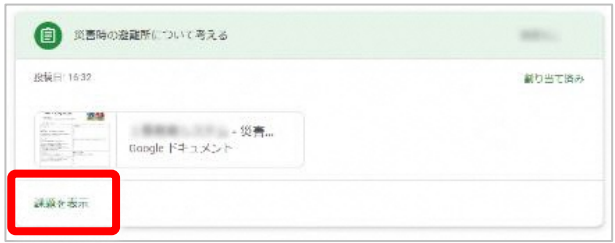

⑤ 配信されている課題ファイルをクリックして開き ます。

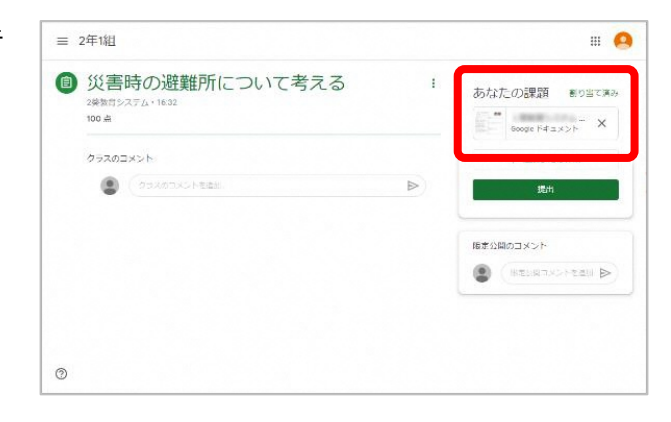

⑥ 課題に取り組み、ファイルを閉じます。

⑦ [提出]をクリックします。

- ⑧ 確認メッセージが表示されます。内容を確認し、 [提出]をクリックします。
- $\bigcirc$  (  $\circ$  control-to 課題の提出 143 「災害時の避難所について考える」の原付ファイル1件を送信します。 ■ 災害時の逮蘇所について考える キャンセル 提出

 $\mathbf{r}$ 

でつい ■ excelse company and the property and the process of the company and the process of the company and the process of the company and the company of the company of the company of the company of the company of the comp

災害時の避難所に ついて考える

● 災害時の避難所について考える

**E READERS** DOTATE  $x = \frac{1}{2}$ 

 $\qquad \qquad \Box$ 

三 2年1组

2英数行システム・2月2日<br>100 点

クラスのコメント

 $\Rightarrow$  C  $\bullet$  docs.google.com/document/d/1VPJnRWxql

 $\Box$  x

ø

 $\blacksquare$ 

あなたの課題 もり当てきみ

 $\begin{array}{ccccc}\n\text{1.1}\n\end{array}\n\text{log}(\text{F41.8})^{-1} & \text{X}$ 

 $\theta$   $\theta$  :

 $2 + n$ ā ø

⑨ 提出が完了すると、[提出済み]と表示されます。

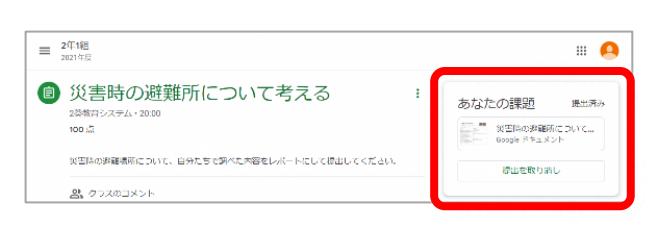

### **5. オンライン授業を終了する**

① Meet の画面を表示します。

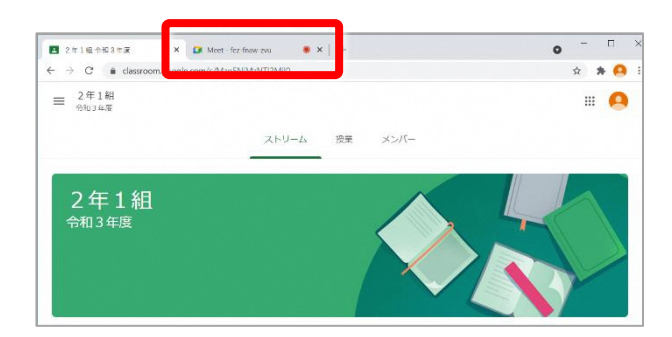

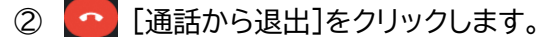

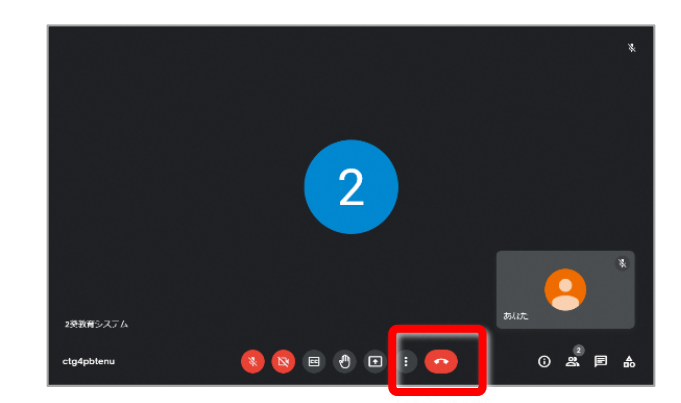

## **Ⅲ.オンライン授業での約束**

オンライン授業は、学校ではない場所で受ける授業ですが、学校で受ける授業と同じです。 ここに書いてあるやくそくをしっかりと守って、おたがいに気持ちよく学習できるようにしま しょう。

#### **◎授業前の確認**

 $\circledcirc$ 

 $\circledcirc$ 

・身だしなみを整えて授業に参加します(パジャマから洋服に着替えます)。 ・落ち着いて授業に参加できる準備をします(テレビや音楽は消しておきます)。 ・机の上に学習と関係のないものは置きません(飲み物、食べ物、ゲーム機、ぬいぐるみ等)。

#### **◎授業中の約束**

・授業時間は守って参加します。

- ・授業に必要ではないことをしません(勝手にほかのことをやらない)
- ・Classroom のチャット機能を使えるようにしている場合がありますが、授業に必要のない ことには使わないようにします。
- ・チャット機能を使うときには相手の気持ちを考えて送るようにします。
- ・端末は正しい姿勢で使うようにします。

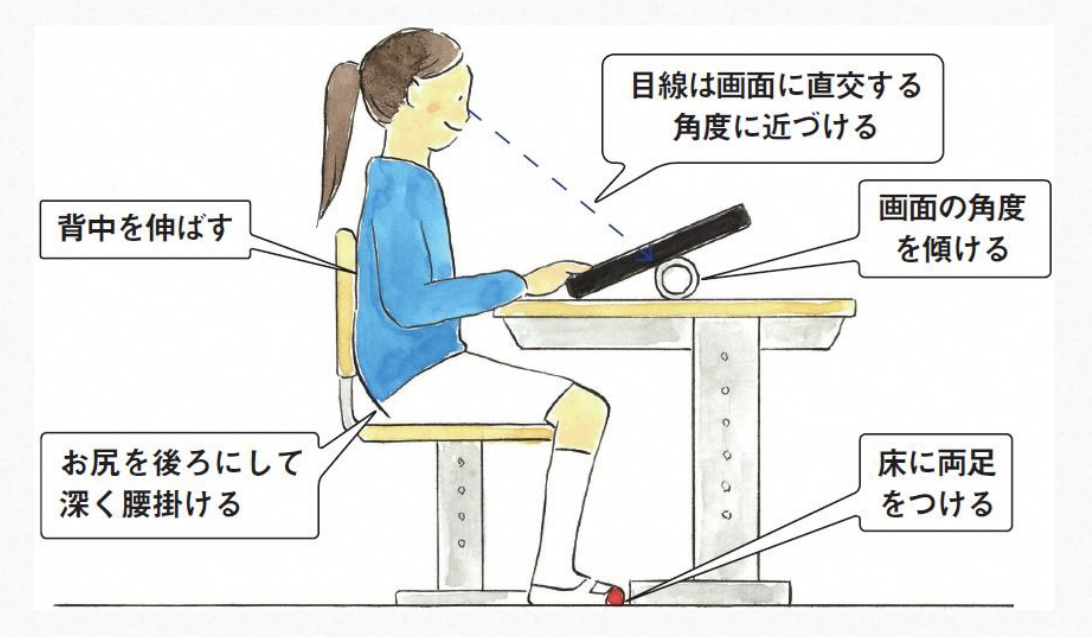

図:タブレット PC を利用する際のポイント

 $\circ$ 

文部科学省「児童生徒の健康に留意して ICT を活用するためのガイドブック」より

## 清瀬市立学校 Chromebook の利用について  $\sim$  ご家庭でのオンライン授業の受け方  $\sim$ Ver.1 令和 3 年 11 月 1 日 発行 発 行 者 清瀬市教育委員会 所 在 地 〒204-8511 東京都清瀬市中里 5-842 電 話 042-492-5111